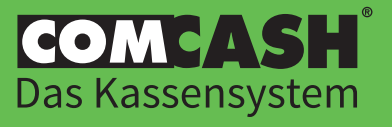

### **Die folgende Installationsanleitung hilft Ihnen, zum Jahreswechsel 2020/2021 die Höhe der Mehrwertsteuer in Ihrer COMCASH Kassensoftware zu ändern.**

*Wir haben diese Anleitung nach bestem Wissen und Gewissen erstellt. Dennoch können wir ihre Vollständigkeit und Korrektheit nicht garantieren. Die COMHAIR GmbH leistet keine Rechtsberatung!*  Für Auskünfte bezüglich der Erfüllung der steuerrechtlichen Vorgaben wenden Sie sich bitte an Ihren Steuerberater.

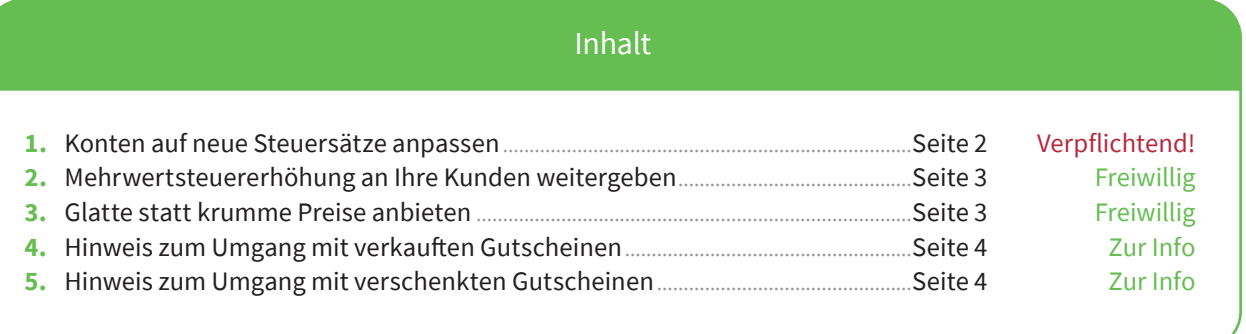

## <span id="page-1-0"></span>Anleitung zur Anpassung des Mehrwertsteuer-Satzes

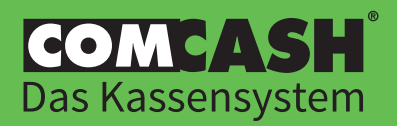

#### **1. Konten auf neue Steuersätze anpassen**

**WICHTIG:** Führen Sie diesen Schritt entweder **nach dem Monatsabschluss für Dezember 2020** oder **im neuen Jahr 2021 vor der ersten Buchung** durch!

**Hinweis:** Wenn Sie eine COMCASH Verwaltung verwenden, führen Sie die folgenden Schritte bitte in Ihrer Verwaltung durch und NICHT direkt in den Filialen. Anschließend sind die neuen Daten auf die Filialebenen zu kopieren und an die Filialen zu senden.

Wenn Sie keine Verwaltung verwenden, führen Sie die Schritte einfach an Ihrem COMCASH Kassensystem durch.

- · Klicken Sie in COMCASH auf Büro / Einstellungen / Daten / Konten
- · Nun müssen alle 16 %-Konten auf 19 % und alle 5 %-Konten auf 7 % geändert werden. Dazu machen Sie einen Doppelklick auf die zu ändernden Konten.

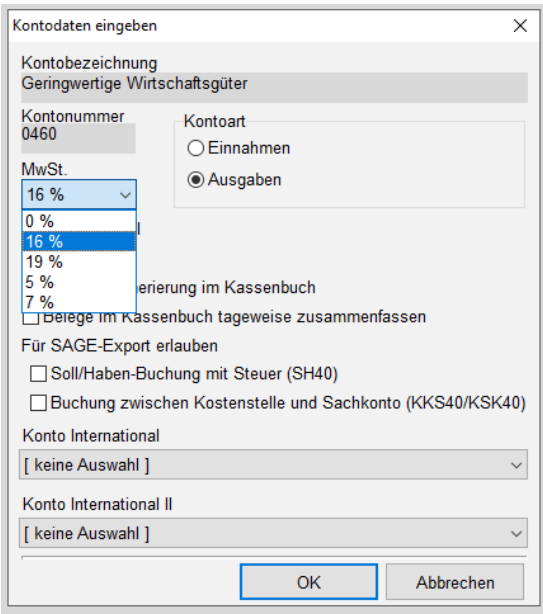

· Anschließend werden Sie gefragt, ob die Änderungen auf alte Belege übernommen werden sollen. **Klicken Sie unbedingt auf** ,, NEIN"!

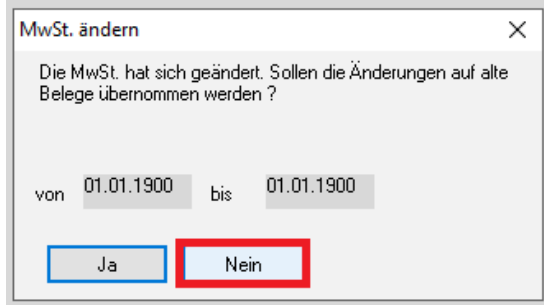

· **Achtung:** Mit Hilfe der vorherigen Schritte haben Sie lediglich die Mehrwertsteuersätze geändert. Die Bruttopreise haben sich für Ihre Kunden dadurch nicht geändert! Wenn Sie die höheren Steuersätze in Form einer Preiserhöhung an Ihre Kunden weitergeben möchten, fahren Sie mit Schritt **2** fort.

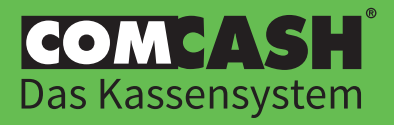

#### <span id="page-2-0"></span>**2. Optional: Mehrwertsteuererhöhung an Ihre Kunden weitergeben**

#### **Erhöhung der Dienstleistungspreise:**

- · Klicken Sie in COMCASH auf Büro / Einstellungen / Preise und anschließend auf "Preisänderung".
- · Erhöhen Sie Ihre Grundpreise von 100 % auf **102,59 %**. Dadurch erhöht sich der Bruttopreis für Ihre
- Kunden um 2,59 %. Dies entspricht der Mehrwertsteuererhöhung in Höhe von drei Prozentpunkten.
- · Achten Sie darauf, dass die Option "Alle Preislisten" angeklickt ist, denn somit senken Sie mit einem Mal alle Preise.

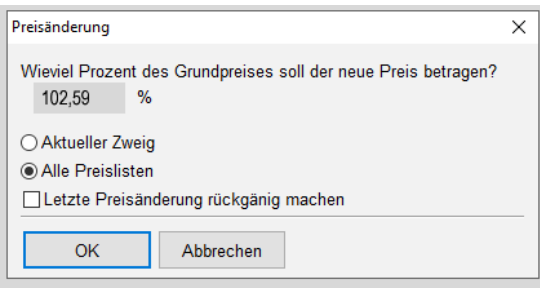

· Klicken Sie zur Bestätigung auf "*OK*".

#### **Erhöhung der Artikelpreise:**

Genau wie die Dienstleistungen lassen sich auch die Artikelpreise sehr einfach erhöhen.

- · Klicken Sie hierfür in COMCASH auf *Büro / Karteien / Artikel* und anschließend auf "Extras" und dann auf "Preise ändern".
- · Hier geben Sie den Prozentsatz **102,59 %** ein. Zusätzlich können Sie bestimmte Hersteller oder Lieferanten wählen, die Sie preislich anheben möchten. In der Regel belassen Sie die Einstellungen bei "Alle Lieferanten" und "*Alle Hersteller*", da sich die MwSt.-Erhöhung nicht nur auf einzelne Hersteller oder Lieferanten bezieht, sondern auf alle.
- · Durch einen Klick auf "*OK*" werden die entsprechenden Artikel-Verkaufspreise von 100 % auf 102,59 % angehoben. Dadurch erhöht sich der Bruttopreis für Ihre Kunden um 2,59 %, was der MwSt.-Anpassung von drei Prozentpunkten entspricht.

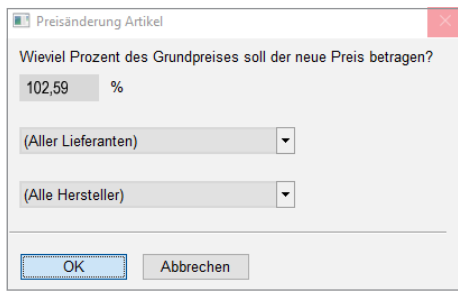

#### **3. Optional: Glatte statt krumme Preise anbieten**

 Durch Preisanpassungen kann es zu krummen Endpreisen kommen. Wenn Sie lieber glatte Preise anbieten möchten, gehen Sie wie folgt vor:

- · Klicken Sie in COMCASH auf Büro / Einstellungen / Daten
- · Im Abschnitt "Runden" wählen Sie nun für Dienstleistungen und Artikel, in welchen Stufen die Rundung erfolgen soll, z. B. auf 50 Cent oder auf 10 Cent.

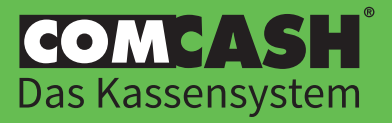

- <span id="page-3-0"></span>· Auf Wunsch können Sie einstellen, dass Ihre Preise immer aufgerundet werden, indem Sie den entsprechenden Haken setzen. Andernfalls wird mathematisch gerundet, d. h. bis 4 abgerundet und ab 5 aufgerundet.
- · Wenn Sie den Haken bei "*Rabatt runden*" setzen, wird zusätzlich auch der ausgewiesene Rabatt entsprechend Ihrer Einstellung gerundet. So vermeiden Sie krumme Rabattangaben auf dem Kassenbon.

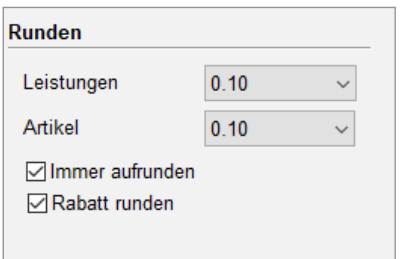

#### **4. Hinweise zum Umgang mit verkauften Gutscheinen**

Nach dem Schreiben des Bundesfinanzministeriums vom 30.06.2020 wird auf Gutscheine, die für einen einmaligen Gebrauch bestimmt sind, der Mehrwertsteuersatz angewendet, der **zum Zeitpunkt der Aushändigung des Gutscheins** gilt. Das bedeutet, dass Sie keine Mehrwertsteuerverrechnung für Ihre bereits verkauften Gutscheine vornehmen müssen – auch dann nicht, wenn diese zu einem Zeitpunkt eingelöst werden, wenn ein anderer Mehrwertsteuersatz gilt.

Gutscheine, die zwischen dem 01.07. und 31.12.2020 mit 16% Mehrwertsteuer berechnet wurden, bleiben somit von der erneuten Mehrwertsteueranpassung unberührt.

#### Beispiel:

 Sie haben zwischen dem 01.07. und 31.12.2020 einen Gutschein im Wert von 50€ inkl. 16% Mehrwertsteuer verkauft. Ihre Kundin nutzt diesen Gutschein anschließend nach dem 01.01.2021 für die Bezahlung einer Leistung im Wert von 80€ inkl. 19% Mehrwertsteuer. Den Differenzbetrag zahlt die Kundin in Bar.

Die verschiedenen Mehrwertsteuersätze werden *nicht* miteinander verrechnet. Der Differenzbetrag in Höhe von 30€ wird mit dem zu diesem Zeitpunkt geltenden Mehrwertsteuersatz von 19% berechnet.

#### **5. Hinweise zum Umgang mit verschenkten Gutscheinen**

Auch von Ihnen verschenkte Gutscheine müssen **nicht** nachträglich korrigiert werden, da zum Zeitpunkt der Einlösung automatisch der dann geltende Mehrwertsteuersatz berücksichtigt wird.

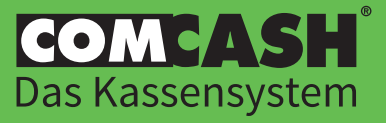

[www.comhair.de](http://www.comhair.de)

# Benötigen Sie Hilfe?

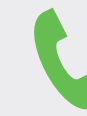

Support-Hotline **09001 266 42 47**

Wir sind montags bis freitags von 08:00 bis 17:00 Uhr für Sie da.

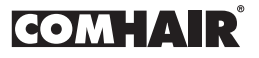

**COMHAIR GmbH** Heinenkamp 4 38444 Wolfsburg www.comhair.de

Amtsgericht Braunschweig, Handelsregister Nr. HRB 100193 Geschäftsführer: Torsten Keller